# **Contents for Optimizer Help**

For information about help, press F1 or choose How to Use Help from the Help menu.

# **How to...**

Choose an Optimization Method Arrange Files for Maximum Disk Efficiency Write Over Free Space for Security Keep Files as Defragmented as Possible Optimize in Continuous Mode

**Menus**

**File Options** Help

# **About Optimizer**

PC Tools for Windows Optimizer arranges files on almost any disk for faster disk access. It can

- Move each file so that it occupies contiguous clusters. ۰
- Arrange files so that all free space is contiguous at the end of the disk.  $\bullet$

Arrange files on the disk so that all files are in contiguous clusters at the start of the disk, and all  $\bullet$ free space is contiguous at the end of the disk.

Clear unused disk space by writing over it for security. $\bullet$ 

# **File Menu**

Use commands on this menu to print the Optimizer report, to set up the printer, and to exit from Optimizer.

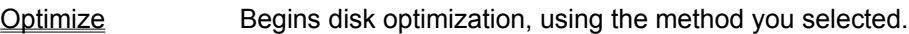

Optimize Continuously

Performs disk optimization when the system has been idle for a specified number of minutes.

Scheduler Runs Scheduler so that you can set up regular disk optimization sessions that use your default Optimizer settings.

## Fragmentation Analysis

Analyzes the disk for fragmentation and display the list of fragmented files.

View Report Displays and prints the Optimizer report.

**Exit Exits from Optimizer.** 

## **File Menu Commands**

<u>Optimize</u><br><u>View Report</u><br>Exit

Optimize Optimize Continuously View Report Fragmentation Analysis

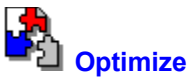

Begins disk optimization, using the method and settings specified in the Optimization Methods, File Sort, and Unmovable Files dialog boxes from the Options menu.

The Optimizer processing dialog box appears. As optimization occurs, the title bar shows each stage of optimization, while the progress bar shows the percent of the task performed.

When disk optimization is complete, the main window appears.

٠ To halt optimization during any optimization task, choose Stop.

See Also **Optimization Methods** 

# **Optimize Continuously**<br> **Optimize Continuously**

Lets you set up and start disk optimization to begin automatically after a specified idle time interval. The default interval is 30 minutes.

If you select more than one drive letter in the Optimize Continuously dialog box, the selected drives are optimized in sequence.

# **Dialog Box Options**

Optimize Continuously

Check this box to specify continuous optimization.

Idle Time Interval The default idle time is 30 minutes. Optimizer will begin disk optimization after the specified time period elapses.

Select Drives to Optimize

Click drive letters to specify which drives you want optimized. You must select at least one drive, but you can select more than one drive.

See Also

Using Optimize Continuously

# **Using Optimize Continuously**

Select Optimize Continuously to optimize your disk during idle time, using the optimization method you have selected.

Optimize Continuously works efficiently with your screen saver. Because screen savers sometimes write to a file on the hard disk to swap the active process when they start, if you run Optimizer in its ordinary mode, all optimization might stop and not finish. When you run Optimizer in Continuous Mode, however, optimization starts again automatically and finishes optimizing the disk.

- To run Optimizer continuously:
	- 1. Select the optimization method you want to use in the Optimization Methods dialog box from the Options menu.
	- 2. Choose Optimize Continuously from the File menu.
	- 3. Select Optimize Continuously and select the drives to be optimized continuously.

You can also change the idle time interval.

4. Return to your usual tasks.

As long as the Optimize Continuously option is active and the Optimizer icon is minimized on the desktop, Optimizer will check your disk and perform the selected disk optimization during idle time periods while the computer is on. For example, if you go to lunch and leave your computer running, Optimizer uses this time to optimize the disk.

#### **Note**

To use continuous mode most efficiently, add Optimizer to your Startup folder and select the Run Minimized box in the Program Item Properties dialog box.

When you start using your computer, Optimizer pauses until the end of a specified idle time interval. To stop optimization entirely, choose Stop.

If you have selected Turbo Mode from the Options menu, it is not in effect during optimizations started by Optimize Continuously.

See Also

Optimize Continuously Dialog Box

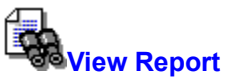

Displays the Optimizer analysis report.

The analysis report shows how long it took to optimize your disk and what optimization method was used. It also tells you the number of bad, free, allocated, and total clusters found.

Þ To save this information in a file, choose Save As. Enter the file name in the dialog box that appears.

To print this information, choose Print. Output is sent to your current Windows printer.

To change the printer or printer setup, choose Setup.

To mail a copy of this report to a network user, choose Mail. This option is available only if Microsoft Mail is running on your system.

The Send Note dialog box appears, containing the report as an attached file. Enter the name of the user you want to send it to, and choose Send. Then close the dialog box.  $\sim$ 

#### See Also

Save Report Dialog Box Setting Up the Printer

# **Save Report File**

Saves the Optimizer report as a file.

# **Dialog Box Options**

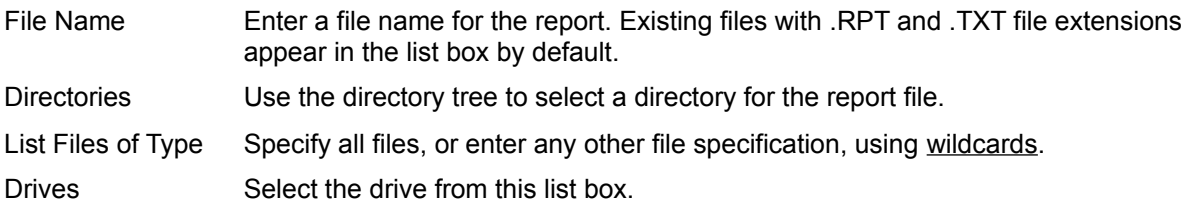

# **Setting Up the Printer**

Lets you select a different printer and change print options, such as landscape or portrait orientation.

# 셦. **Fragmentation Analysis**

Analyzes the selected drive, then lists all of the files on the drive.

The current directory name appears above the list box.

The list displays the information about the clusters assigned to a file. If the drive is compressed, such as a DoubleSpace drive, the file list refers to sectors instead of clusters.

The Areas column shows the number of separate contiguous cluster groups these clusters occupy on the disk. If a file's clusters occupy more than one area, the file is fragmented. The more areas a file is broken up into, the more fragmented the file is.

To see fragmented files in subdirectories, double-click the directory name in the list box. Directory names are marked <DIR>. The root directory on the disk is marked <ROOT>. To move up one directory level, double-click the double dot symbol (..).

To see where file clusters are located on the disk, click the file name in the file list box. By default, the file clusters appear as green squares in the drive map on a color monitor. (Note that you can change the colors used in the drive map by selecting Drive Map Color from the tool bar or the Options menu.)

To exit from the dialog box and return to the Optimizer main window, choose Close.

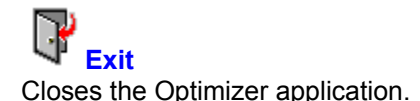

If you have selected Save Settings on Exit on the Options menu, all Optimizer settings are saved for use in your next Optimizer session.

# **Options Menu**

Use commands on this menu to customize the Optimizer window and specify how optimization is performed.

# **Commands that invoke a dialog box:**

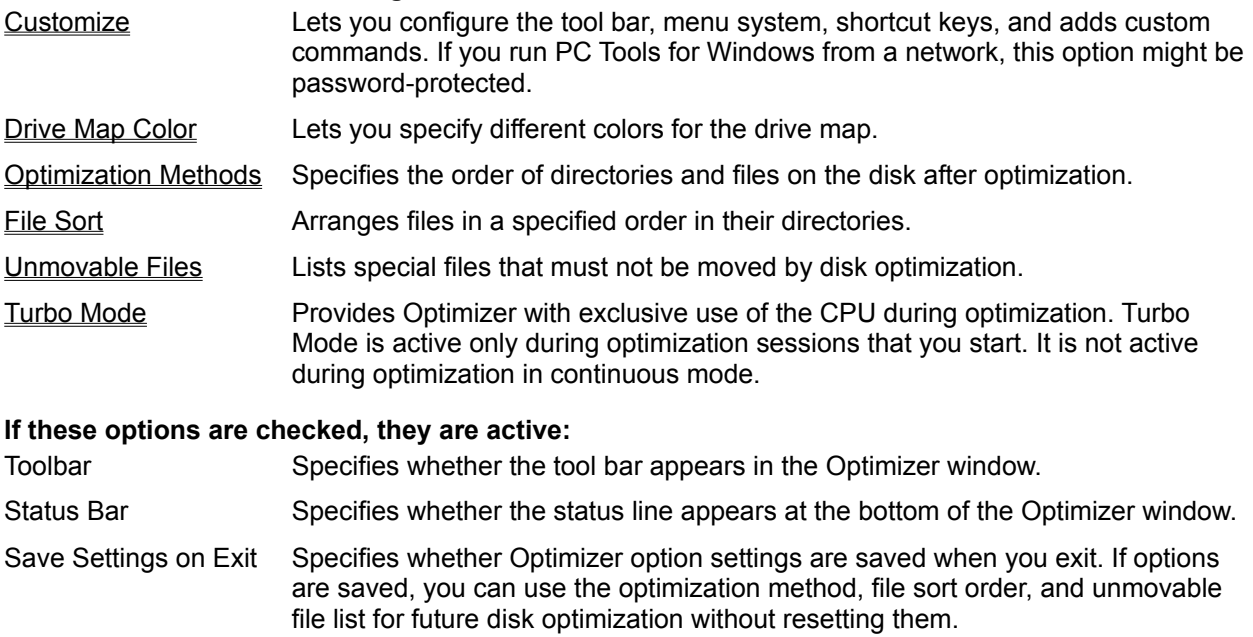

See Also

**Arranging Files for Maximum Disk Efficiency** Keeping Files as Defragmented as Possible

# **Options Menu Commands**

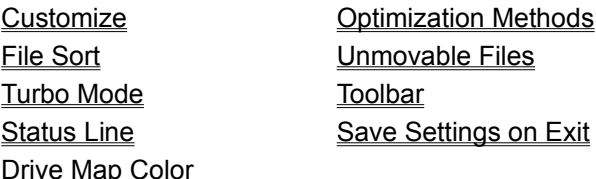

# **Drive Map Color**

Lets you select different colors for the drive map elements, such as Free and Used blocks, and the colors that show the progress of optimization, such as Read and Write.

48 basic colors appear by default. You can also define custom colors.

Follow these steps to change the color of an element:

- 1. Choose its button. The Color dialog box appears.
- 2. Click the color you want to use and choose OK. The Drive Map Color dialog box appears.
- 3. Choose OK to apply your color choices and display the main Optimizer window.
- r To reset colors to the default values, choose Default.

#### **Defining and Selecting Custom Colors**

To create special colors, choose Customize Colors in the Color dialog box.

Create a color by clicking in the color spectrum box that appears. Then click Add to Custom Colors to make this color available in the Color dialog box. Custom colors are added one by one to the Custom Colors boxes under the Basic Colors choices.

After you have created and added custom colors, you can select them as you select Basic Colors.

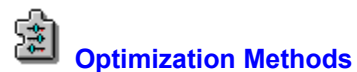

Specifies the method for disk optimization, including

- Which general method to use: quick, full, or free space only.
- Whether to clear free space, and if so, by what method.  $\bullet$
- How to arrange directories on the disk.  $\bullet$
- Whether to run Mirror after the disk is optimized.  $\bullet$

If you select Save Settings on Exit, the methods you choose are used for future disk optimization.

#### Optimization Methods

The basic disk optimization you want performed.

Data Clear Options How Optimizer treats space that it frees.

- Ordering Methods The ordering method you want to use. If you select an ordering method, you can choose Order to specify the order of directories.
- Mirror Option Whether Optimizer runs Mirror after it completes disk optimization. Note that if there is a Mirror file on your disk, Optimizer will update it, regardless of the Mirror Option setting.
- Defaults Button Restores the Optimization Method to these settings: Quick Optimization Do Not Clear Free Space No Mirror Option (unless Mirror file already exists on the disk).

See Also

Arranging Files for Maximum Efficiency Choosing an Optimization Method

# **Choosing an Optimization Method**

You can tailor the disk optimization method to your system so that the order of files and directories on your disk makes file access more efficient.

Quick Optimization Rearranges files so that as many as possible are in contiguous blocks for faster disk access. Optimize Free Space Moves all data clusters currently used by files toward the beginning of the disk to create as large a free space area as possible at the end of the disk. This optimization method does not defragment files. If free space is scattered through the disk in single clusters, Optimizer might actually fragment some files to fill the single clusters of unused space. If you move all the free space to the end of the disk, however, you keep new files from being fragmented. For example, if you use this optimization method before you copy a large file to your disk, the copied file will probably not be fragmented. Full Optimization Defragments all files and moves all free space to the end of the disk. If you select a non-Standard ordering method, files and directories can be arranged in an order you specify. Recommended when more than 10% of your disk space is in fragmented files. Because this method is more complete, it takes more time than simpler optimization methods. The time it takes depends on the disk size, the current disk organization and degree of fragmentation, and the file sorting and directory arrangement methods you specify.

#### **Note**

Because Optimizer does not move hidden, system, or open files, some fragmentation might remain, even after disk optimization. If you optimize your disk regularly, however, fragmentation is kept to a minimum.

See Also

Arranging Files for Maximum Disk Access Efficiency Writing Over Deleted File Space For Security

# **Data Clear Options**

Determine how free space is treated:

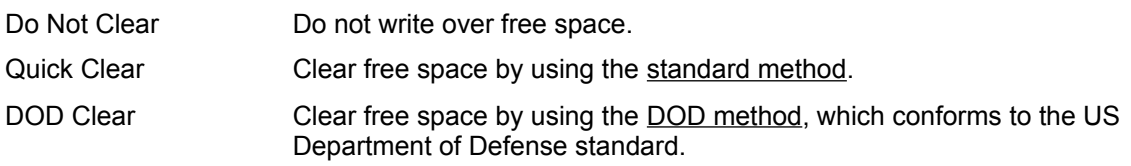

# **Note**

Disk optimization takes about seven times longer with the DOD Clear method. To conform completely to DOD standards, each cluster is cleared after its contents are moved and before data is written to it again.

# **Ordering Methods**

Determine the order of directories and files on the disk.

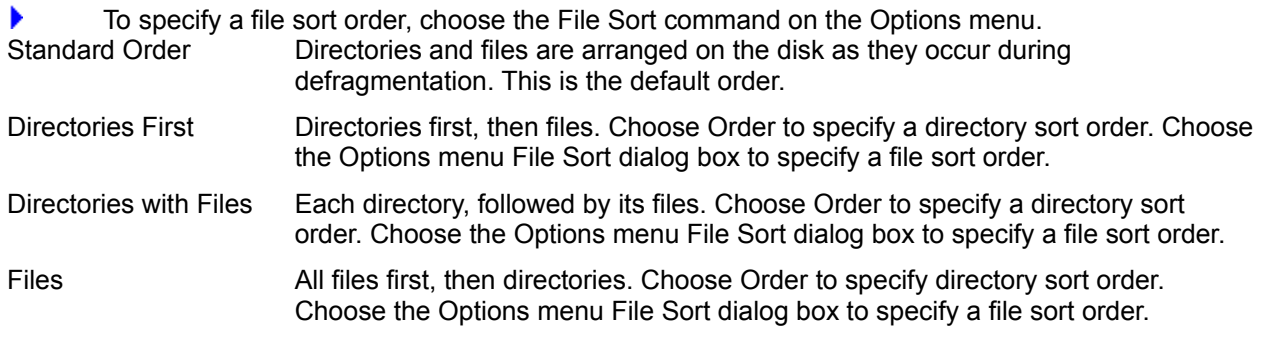

See Also

File Sort Dialog Box

# **Order**

List the directories in the order you want them placed on the disk. Directories that are not in this list are placed in the order in which they are encountered.

The directory order determines how directories are organized on the disk when you choose Full Optimization with any ordering method except Standard.

To put a directory in the Directory Order list, type a directory name or select one in the list box ▶ and choose Add. You can enter up to 20 directory names.

To delete a directory from the order list, select the name of the directory in the Directory Order list, and choose Delete.

See Also

Arranging Files for Maximum Efficiency

# $\alpha$ **Unmovable Files**

Lets you specify files that should not be moved on the disk. Optimizer does not move any files marked by DOS as hidden files or system files.

For example, copy-protected programs should not be moved on the disk because many copy-protection schemes record the exact location of the program file, and will refuse to run if its location changes.

# **Note**

Optimizer does not move open files. Files that are currently open cannot be defragmented. To make sure that as many files as possible are defragmented, close as many applications as you can before you run Optimizer.

To add a file to the list of unmovable files, select the drive, directory, and file name from the list boxes in the dialog box, then choose Add.

- To delete a file from the list of unmovable files, select the file name in the list, then choose Delete.
- To save the list of unmovable files, choose OK.

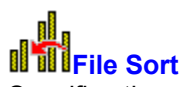

Specifies the order in which you want files sorted.

Files are grouped according to the Ordering Method scheme you select in the Optimization Methods dialog box. Within each group of files, the files are sorted in the order you select in the File Sort dialog box.

# **Sort By**

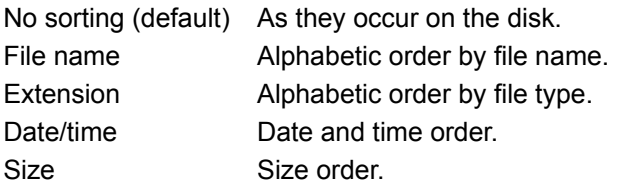

# **Sort Direction**

Ascending (default if any sort order is selected) Descending

# **Buttons**

Defaults Sets sort order to the default (no sorting).

# **Optimizer Main Window**

The main Optimizer window contains the following panes:

Disk Information FAT, size, and cluster information for the selected drive.

Drives Drives you can optimize. The icon of the selected drive is highlighted.

You see icons only for drives you can optimize. For example, you cannot optimize a network drive, so you do not see network drive icons.

Disk Map Diagram of the selected drive. Each square in the disk map represents the number of clusters specified in the map legend. Allocated and unallocated clusters are indicated by squares of different colors.

To see the names of files in specific clusters, double-click an allocated square in the disk map. The Cluster Block Analysis dialog box appears, listing the range of cluster numbers and the files in that cluster block.

To start optimization using the method shown in the Options menu dialog boxes, choose r Optimize.  $\mathcal{L}_{\text{max}}$ 

See Also Cluster Block Analysis Dialog Box Drive Map Color Dialog Box

# **Cluster Block Analysis**

Displays information about the cluster blocks shown in the disk map. If you analyze a compressed drive, such as a DoubleSpace drive, you see information about sectors instead of clusters.

٠ To display cluster (or sector) and file information, double-click one of the blocks in the map. Optimizer displays the range of cluster numbers represented by the block, and the number and names of the files using those clusters.

A fragmented file might use clusters in several cluster blocks, so you could see the same file name appearing in more than one cluster block file list.

Squares of a special color (red by default) indicate cluster blocks that contain one or more bad ٠. clusters. The bad clusters are marked in the **FAT** as unusable, so that a bad cluster is not assigned to a file. If you click a square that indicates a bad cluster in the disk map, you see the names of files using the good clusters in the cluster block.  $\sim$ 

See Also

Drive Map Color Dialog Box

# **Drive Selection**

The Drive Selection pane displays an icon for each disk you can optimize. Note that you cannot optimize a network drive or a substitute drive.

K To select a disk to optimize, double-click its drive icon.

A map of the disk appears in the Map pane at the bottom of the window.

See Also

Drive Map Color

# **Arranging Files for Maximum Disk Efficiency**

The purpose of disk optimization is to arrange files so that they can be accessed as quickly as possible.

The optimization method you should choose depends on how you use your system, and what you did most recently. For example, if you added data to files and wrote the new file versions to the disk, the new files are more likely to be fragmented.

Here are two general guidelines:

## **Files are loaded faster if they occupy contiguous sectors.**

Defragment your files so that the drive heads do not have to search the disk for sectors that belong to a file. But note that Optimizer does not defragment hidden, system, or open files.

## **Files that are used together are accessed faster if they are stored together on the disk.**

If you usually work with files in one directory at a time, perform a Full Optimization with the Directories with Files directory order, which groups files together by directory. You can select a sort order for the files.

# **Writing Over Deleted File Space for Security**

If your work requires strict data security, you might need to write over free space created by disk optimization so that no one can read data written there.

K To write over free space, select either Quick Clear, or DOD Clear.

Note, however, that optimization with Data Clear takes longer than optimization alone. How much longer depends on the data clear method you choose and the amount of free space to be written over.

# **Keeping Files as Defragmented as Possible**

If you turn on Optimize Continuously, you can be sure that file access is always reasonably efficient.

Running Optimizer continuously does not interfere in any way with your work.

In Optimize Continuously mode, Optimizer runs only while you are not working. If it starts disk optimization while you are at lunch, for example, it will mark its place and suspend the process as soon as you start to work again. Then if you take an afternoon break, it will finish the job.

¥ To run Optimizer automatically after a specified *idle time* period, choose Optimize Continuously on the Options menu, start the selected disk optimization, and minimize Optimizer to an icon at the bottom of your screen.

See Also

Continuous Operation Mode

# **Turbo Mode**

Locks out other applications during optimization sessions that you start. If you have set up continuous optimization from the File menu, Turbo mode is not in effect.

Optimization in Turbo mode is intended to provide faster optimization by giving Optimizer exclusive access to the CPU.

# **Continuous Operation Mode**

In Continuous Operation mode, Optimizer runs only while you are not working.

To begin continuous operation, you select Optimize Continuously in the Optimize Continuously Y dialog box. Then you minimize Optimizer to its icon.

When optimization begins after a specified period of idle time on your system, the Optimizer window opens. Optimization progress information appears.

If you start to work again, it stops optimizing, and minimizes itself until the next idle-time interval occurs.

# **Standard Clear Method**

Writes over clusters with the hexadecimal character F6.

If you do not need to comply with US Department of Defense security standards, this method adequately destroys any readable data in the free area and is much quicker.

#### **DOD Clear Method**

Writes over clusters first with the hexadecimal characters FF and 00 three times, then writes the hexadecimal character F6 once. This method takes longer than the standard method, but it prevents any traces of data from being read, even with sophisticated methods.

## **Mirror**

Mirror saves File Allocation Table (FAT) and root directory information for emergency repairs.

You should run Mirror after each disk optimization to keep the Mirror information files up-to-date. Many users also run Mirror from the AUTOEXEC.BAT file to make sure that changes to the FAT and root directory are recorded regularly.

If you use inaccurate Mirror information to make disk repairs, you might create additional problems instead of solving the ones you have.

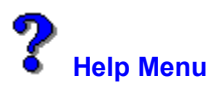

Use commands on this menu to display information about Optimizer, and about the help system.

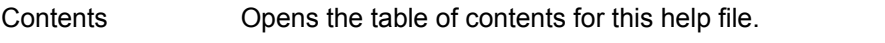

- Search for Help on Displays a list of index terms for this help file. Follow the instructions in the dialog box to search for a help topic.
- How to Use Help Provides detailed information about using Microsoft Windows online help.
- About Optimizer Displays the application version, a copyright notice, and user and Windows environment information. This includes the Windows mode (enhanced or standard), the presence of a math co-processor in your computer, and the amount of free memory and resources in Windows.

# **Free Memory and Resources**

The amount of unused memory, in kilobytes, and the percent of unused system resources available in Windows.

In enhanced mode, memory includes virtual memory, which is disk space used as memory instead of as file storage. The system resources include various memory areas set aside for running Windows applications. You can use this information to get an idea of when your system is nearing its capacity.

# **Help System Developers**

Colin B. Ed B. Hanna M. Jack D. Robin D.
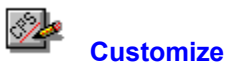

Customizes the toolbar, menus, or keyboard shortcuts in your Central Point application. If you choose All from the Customize submenu, all available tabs appear in the Customize dialog box. If the application does not have a toolbar or menus, those tabs are not available.

Select a tab from the top of the Customize dialog box to customize the following:

Toolbar **Commands** on the toolbar.

Menu Commands on the menus.

Keyboard Shortcut keys for commands.

Commands Custom commands that start other applications.

The dialog box may contain any of the following buttons:

Buttons Save Default Copy

### **Toolbar**

Creates a new series of toolbar commands or changes an existing one.

To change the appearance of the buttons on the bar, choose the Style button and select a style ¥ from the choices that appear.

To add a command to the toolbar, select the command from the Commands drop-down list box and choose Insert.

#### **Dialog Box Options**

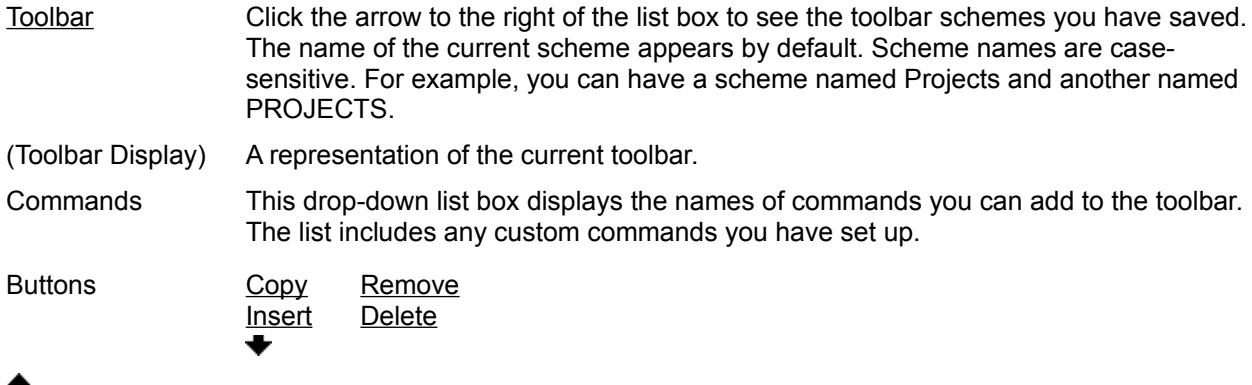

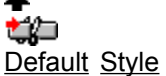

# **Note**

Use the toolbar only for commands that perform tasks. Some commands shown in the list box do not perform actions, but display information. These commands are not appropriate for the toolbar.

## **Toolbar Style**

Displays tool buttons in different styles and locations in the window.

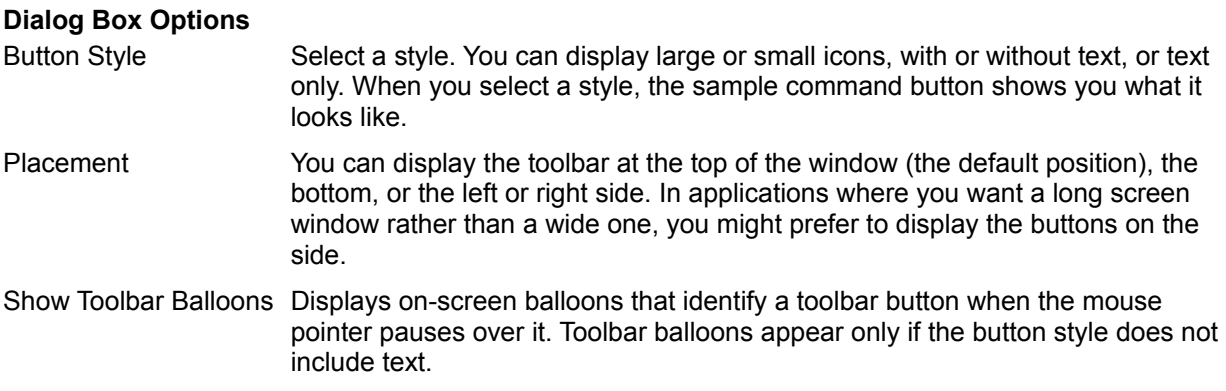

## **Note**

In some Central Point applications, the Placement options are not available.

## **Button Style**

Select one of five tool button styles.

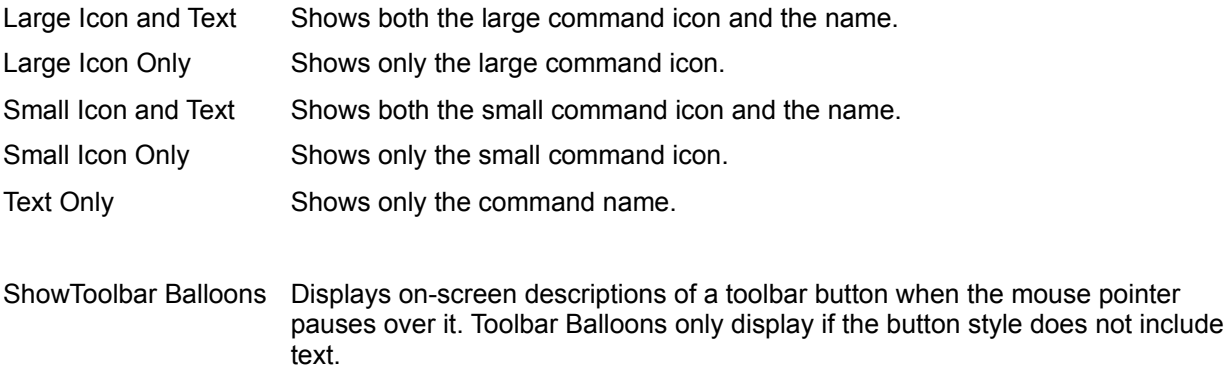

### **Toolbar Position**

In many Central Point applications, you can display the toolbar in one of four locations in the window.

- Top Horizontally, across the top of the window, under the menu bar.
- Bottom Horizontally, across the bottom of the window, above the status line.
- Left Vertically, at the extreme left of the window.
- Right Vertically, at the extreme right of the window.

## **Keyboard**

Adds or removes keyboard shortcut keys for commands.

To change the shortcut key associated with a command, select the command, type a new shortcut key, and choose Insert or Replace. (Replace appears if the shortcut key is already assigned to another command.)

## **Dialog Box Options**

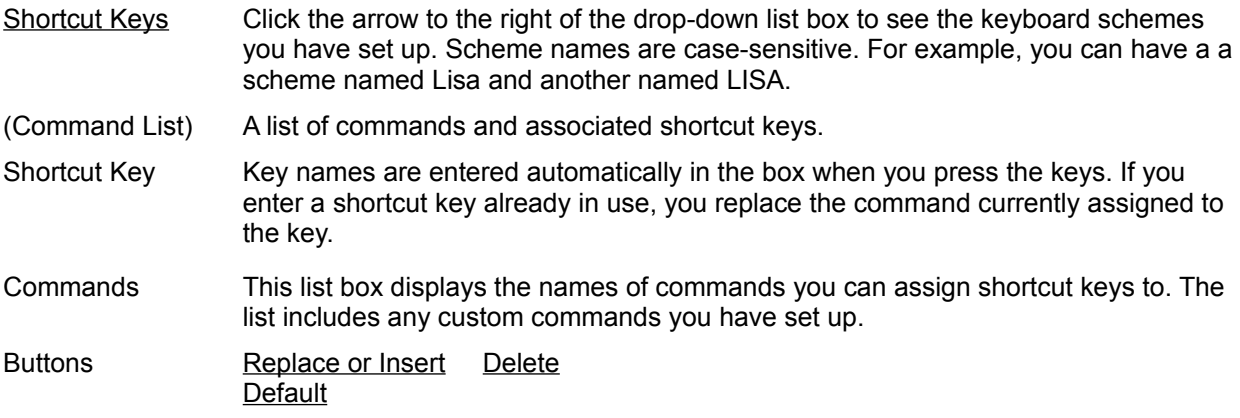

## **Shortcut Key Schemes**

You can create named keyboard schemes (that is, sets of shortcut keys) for special purposes. If you choose Default, you reset the named scheme to the default keyboard settings.

### **Menu**

k

Lets you add, delete, rename, or reorder pull-down menu commands.

- To add a command to the menu at the level of the selected menu item:
- 1. Scroll through the Commands list box.
- 2. Select the command you want to add.
- 3. Choose Insert.

#### **Dialog Box Options**

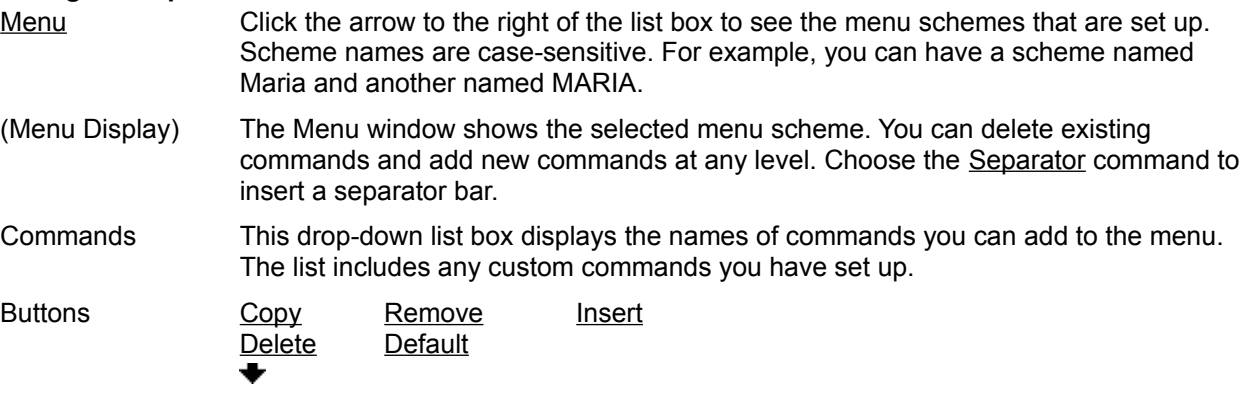

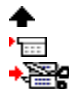

### **Note**

Choose the Default button only if you want to change the selected menus to match the default menu scheme.

See Also

Editing Command Names **About Editing Menus** 

### **About Editing Menu Schemes**

In several Central Point applications, you can select a Long Menu scheme or a Short Menu scheme. You can modify a menu scheme in the following ways:

- Delete commands you do not use. ٠
- Add a new menu category. ۰
- Add custom commands you have created.  $\bullet$
- Change the order of commands on a menu. ۰
- Move commands from one menu to another.  $\bullet$
- $\bullet$ Add separator bars.

#### **Editing Menu Command Names**

You are most likely to edit the names of commands that you have created yourself. For example, you might edit a menu level header you have added, and give it a unique name.

¥ To change the name of any command on the menu, select the command, then press F2 to edit the name. Type the name you want to assign to the command, and press Enter.

To create an underline character for use as a keyboard shortcut, insert an ampersand (&) before the letter you want to use. Make sure that the shortcut key you create does not conflict with another shortcut key. If you want to include a literal ampersand character in the command name, insert two ampersands.

For example,

My&Command produces MyCommand. My&&Command produces My&Command.

#### **Default Menu Schemes**

Each Central Point application with menus has a default menu scheme. When you choose the Default button in the Menus tab of the Customize dialog box, the selected menu is reset to match the default.

#### **Menu Schemes**

Available menu schemes (sets of menus and commands) appear on the Options menu. Several Central Point applications offer default long and short menus.

If you have created custom menu schemes, they are available from the Options menu in the application.

Ы To switch to another menu scheme, choose a scheme from the Options menu.

#### **Separator**

To add a line that divides one group of commands in a menu or toolbar from another group, select the Separator command from the commands shown in the list box, or click the Separator icon.

The line appears above the selected command (in a menu) or before the selected button (in a toolbar) when you choose Insert.

### **Toolbar Schemes**

The list of toolbar schemes (sets of toolbar buttons) appears on the pop-up menu for the toolbar. If you have created custom toolbar schemes, the names of these schemes appear in the list.

Y. To change to another toolbar scheme, choose it from the pop-up menu.

## **Custom Commands**

You can add your own custom commands to Central Point applications.

Custom commands do not have online help at the menu level. If the command is a Windows program, you can use the Microsoft Windows help after you choose the command to start the program.

If the command is a DOS application or a macro from another application, help is probably not available.

### **Creating Custom Commands**

Adds commands to the list available for the menu and toolbar. A custom command may be any of the following programs or documents:

- Another Windows application, such as Word for Windows or Central Point Backup. ۰
- A macro, such as a Central Point ScriptTools .RUN program.  $\bullet$
- A DOS application you run in a DOS window. ٠
- A document associated with an application. ٠

To use a custom command after you create it, you need to assign it to a menu, the toolbar, or a keyboard shortcut.

### **Dialog Box Options**

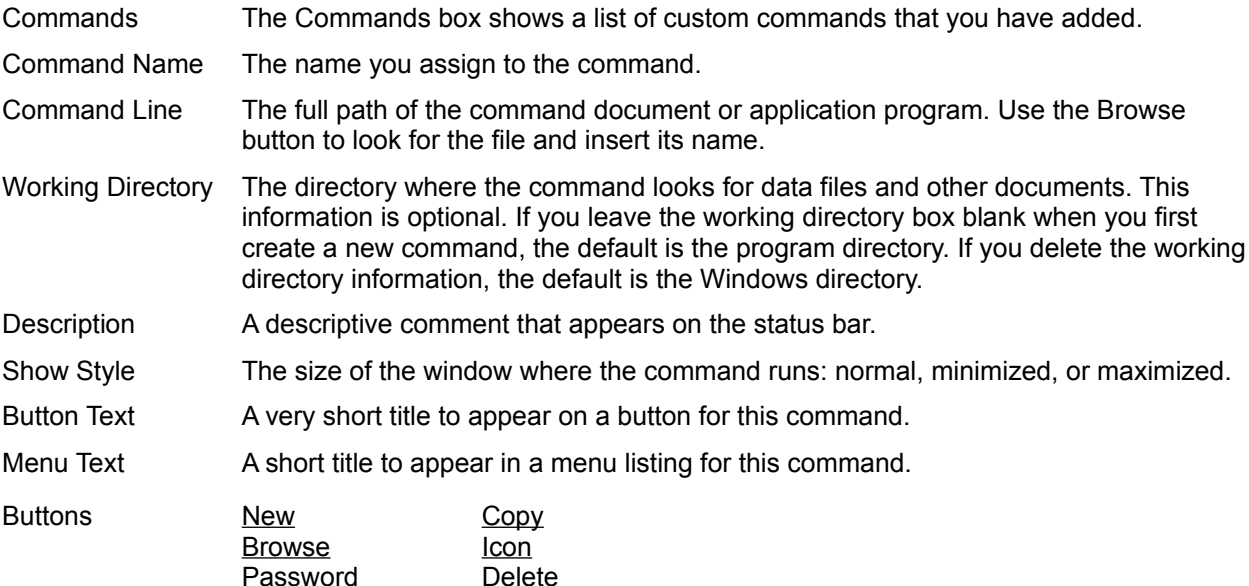

### **Select Icon Dialog Box**

Selects an icon for a command or item.

You can select an icon from any file that contains icons in the standard format, such as MORICONS.DLL. You can also select an icon that you have created yourself in an application such as Central Point Icon Editor (in PC Tools for Windows).

To use a different icon file, choose Browse and use the directory tree and file list to select an icon file. Then choose OK to apply it to the custom command.

To select a new icon, select the icon in the selection box and choose OK.

#### **Dialog Box Options**

Current File The name of the file containing the current icon. A file can contain multiple icons.

Total Icons The number of icons in the current icon file. Icons are shown in the selection box. Use the scroll bar at the bottom of the selection box to see all available icons.

#### **Available if you choose the Browse button:**

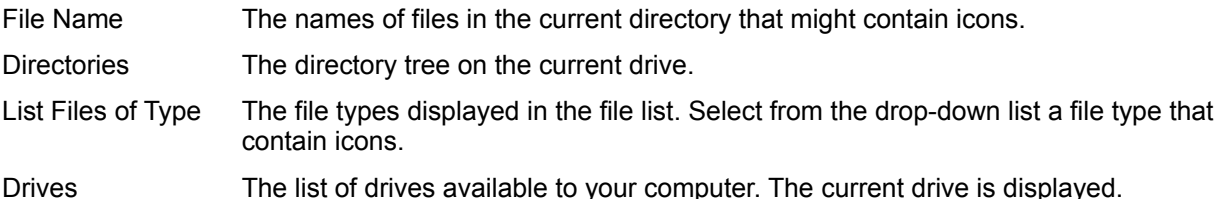

## **Icon Files**

Files that contain icons have the following file types: DLL, EXE, ICO, RSL, and ICL.

## **Save**

Saves all new or changed configurations for this part of the Customize dialog box.

## **Copy**

Makes a copy of the named scheme so that you can modify it and create a new scheme.

## **Copy**

Makes a copy of the selected custom command.

You can modify the copy by editing the command line or other options in the text boxes to create a different version of the command.

#### **Default**

Returns the named scheme to the default, even if it has been saved. All changes are lost.

If more than one menu scheme is shipped with the application, the scheme used to reset menus to the default is the menu scheme in use when you first installed the application.

#### **Password**

Enter a password for this command. After you assign a password to a command, you are prompted to enter it when you choose the command. You must also enter the password to change any of the command attributes in the Commands tab of the Customize dialog box.

#### **Insert**

Inserts the command that appears in the Commands box into the toolbar, menu, or keyboard shortcut key list into the named scheme. The command is positioned either to the left of the selected item or above it.

In the Keyboard tab, the Insert button is inactive until you specify the shortcut key.

# **Delete**

Deletes the selected item on the toolbar, menu, or keyboard shortcut key list.

## **Delete**

Deletes the selected custom command.

#### **New**

Adds a new named configuration scheme.

When you select New, a default name appears selected in the Scheme box. To enter a different name, type over the default.

#### **New**

Displays the generic command template.

You can enter all necessary information yourself, or choose Browse to select a .PIF, .RUN, .EXE, or other executable file. When you select the file, the Command Name, Command Line, Description, Button Text, and Menu Text boxes are automatically filled in with defaults for the executable file. You can edit these defaults to make them more descriptive.

## **Replace or Insert**

This button is labeled Insert if the shortcut key you have typed is not assigned to another command.

The button is labeled Replace if the shortcut key you have typed is already assigned to another command. No confirmation message appears.

## **Remove**

Deletes the entire named configuration shown in the Scheme text box.

#### **New Menu**

Adds a new menu at the level of the selected box.

The default name for the new menu is Custom Menu.

Immediately after you create the new menu item, you can enter a descriptive name to replace Custom Menu. If you want to change the name later, select the menu name, then press F2 to edit the name.

If a menu name is selected, a new menu is inserted above it. If a menu command is selected, a cascading submenu, accessed through the command, is inserted.

#### **Arrows**

Click the arrow keys to move the selected item to the right or left in the toolbar, and up or down in the menu list hierarchy.

#### **Icon**

The icon appears on the button if you put the command on your toolbar.

You can select any icon file available on your drive. Choose Browse in the Icon dialog box to find icon files and apply them to the new command.

#### **Password for Customizing**

If you are using a Central Point application from a network, the network administrator might have password-protected the Customize command to prevent individual users from changing the toolbar, menus, shortcut keys, or custom command list.

If you find that you cannot use the Customize dialog box because it is password-protected, see your network administrator.

#### **Browse**

Selects a drive, directory, and file from the Browse dialog box.
## **Browse Dialog Box**

Selects a custom command program file from the directory tree and file list.

 $\blacktriangleright$ To select a file, highlight the file name in the file list box. Then choose OK.

## **Dialog Box Options**

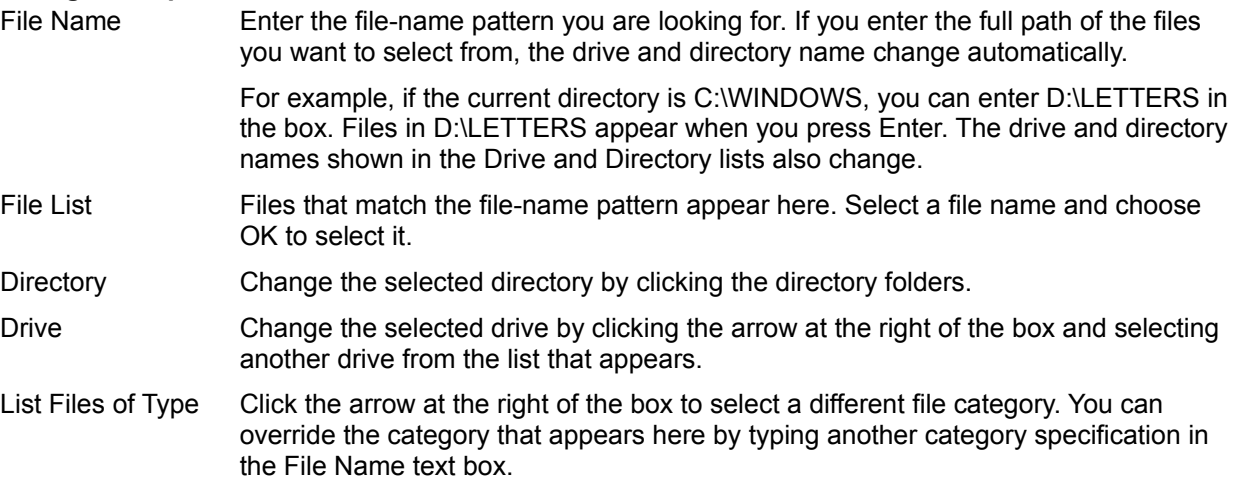

## **File Companions**

File Companions can manage files (for example, copy a file or create a directory) from the Browse, Open, or Save dialog box in any application--even non-Central Point applications--without switching to File Manager. For example, suppose you're about to save a newly-created file but need a new directory for it. From the Save dialog box you can create the directory and save the file--without leaving the dialog box.

File Companions are available when Desktop, rather than Program Manager, is your shell application. (To use Desktop as the Windows shell, open the Configure icon in the PC Tools for Windows group.)

٠ To use File Companions from any Browse, Open, or Save dialog box:

1. Click the **in** icon (next to the Control-menu icon) to open the File Companions menu and choose a file management command.

2. Use the Copy, Rename, or other dialog box to perform the chosen function.

You can choose the Help button for information about the active file management dialog box. You can also display the File Companions menu by clicking the right mouse button on the background of the Browse, Open, or Save dialog box.